## <span id="page-0-0"></span>**Suivre les entreprises**

- [Finaliser les marchés de travaux](http://doc.socinformatique.fr/doku.php?id=devisoc:suivi:finaliser_les_marches_de_travaux)
- [Préparer le suivi financier](http://doc.socinformatique.fr/doku.php?id=devisoc:suivi:preparer_le_suivi_financier)
- [Gérer les paiements des entreprises](http://doc.socinformatique.fr/doku.php?id=devisoc:suivi:gerer_les_paiements_des_entreprises)
- [Gérer les avenants](http://doc.socinformatique.fr/doku.php?id=devisoc:suivi:gerer_les_avenants)
- [Rapport de chantier](http://doc.socinformatique.fr/doku.php?id=devisoc:suivi:rapport_de_chantier)
- [Suivre les réserves](http://doc.socinformatique.fr/doku.php?id=devisoc:suivi:suivre_les_reserves)
- [Annexe : Personnaliser les textes SUIVI](#page-0-0)

# **Annexe : Personnaliser les textes SUIVI**

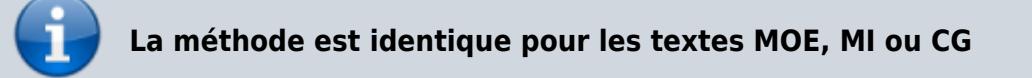

Pour modifier les textes de SUIVI comme par exemple la lettre d'engagement du marché et/ou de l'ordre de service vous pouvez procéder comme suit:

- Allez sur le menu 'Suivi entreprises'
- Ouvrir les textes **standards**
- Ouvrir de la même manière les textes **personnalisés**
- Mettre les textes personnalisés en affaire courante (AFF)
- Faire la copie poussante du texte choisi de standards vers personnalisés

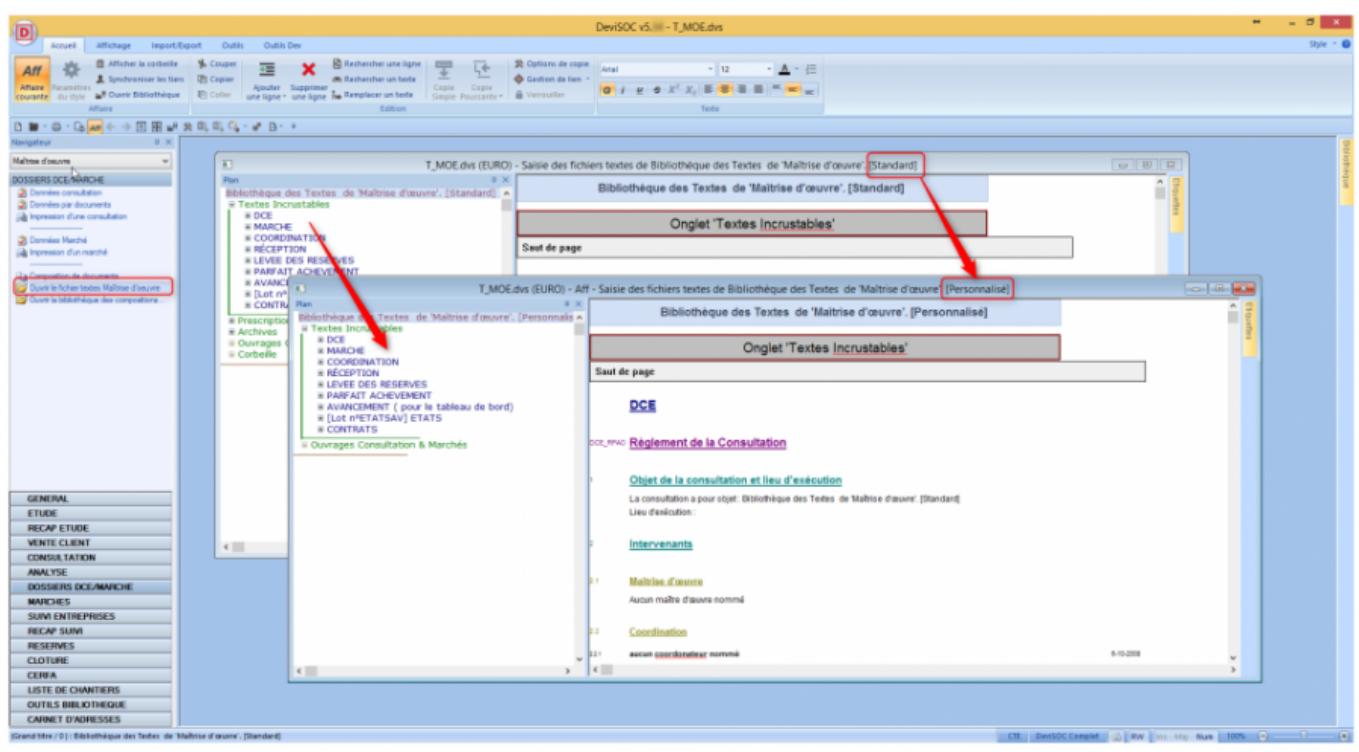

Aide en ligne SOC INFORMATIQUE - http://doc.socinformatique.fr/

- Copiez l'ensemble des textes incrustables du **standards** vers les textes **personnalisés** par copie poussante (F6 raccourci clavier)

## - Fermez la fenêtre des **textes standards**

- Modifiez les textes inscrutables que vous avez copiés dans les textes **personnalisés** par l'utilisateur, comme par exemple la lettre d'engagement du marché. (voir ci dessous)

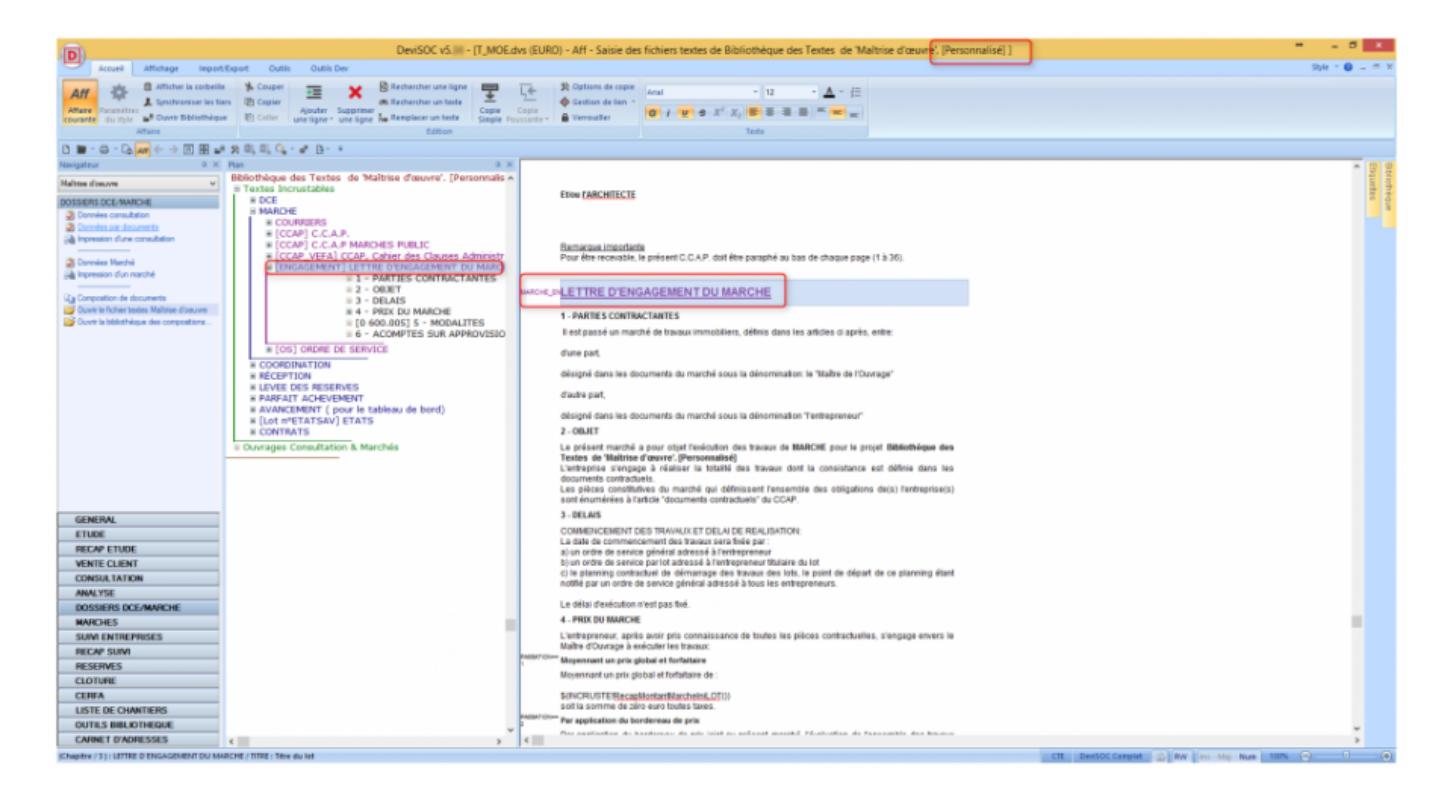

- Après vos modifications, refermez le fichier des textes **personnalisés**
- Lors de l'édition d'un contrat vous retrouverez les textes que vous avez modifiés précédemment.

# **Plus sur les textes**

#### **Méthode et conseils**

Chaque document correspond à un code unique : par exemple le code [MARCHE\_CCAP] pour le modèle de CCAP

Ne pas modifier les codes des chapitres utilisés par DeviSOC permettant de composer les documents à imprimer.

Attention aux formules d'incrustation dans les cellules de texte (descriptif), qui permettent de rechercher automatiquement les données de l'affaire courante.

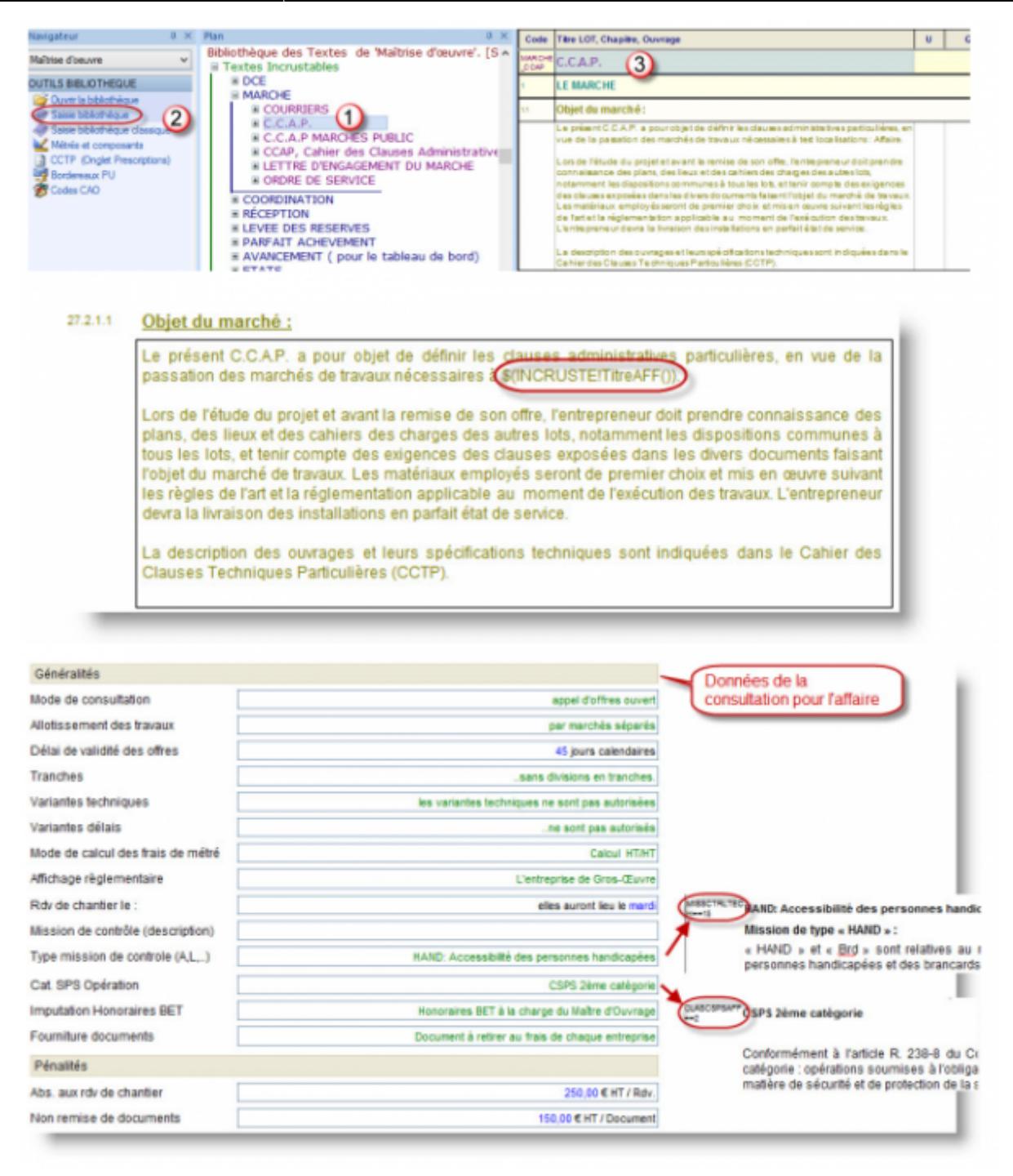

#### **Bien choisir le contenu de votre CCAP**

Certains paragraphes du CCAP sont liés aux menus déroulants du style 'Données de la consultation' (ou de marché). Les options choisies permettent de sélectionner les paragraphes correspondants dans le CCAP.

#### **Insérer une formule d'incrustation dans un modèle de texte**

- 1. Faites un double clic sur un descriptif et dans le menu **"POLICE"** de la barre ruban choisissez le symbole **"T"** « Insérer descriptif avec incrustation »
- 2. Choisissez par exemple dans la liste des formules concernant les généralités de l'affaire
- 3. Sélectionnez l'adresse du chantier de l'affaire courante.
- 4. Cliquez sur « Insérer »
- 5. Validez en cliquant sur [OK]

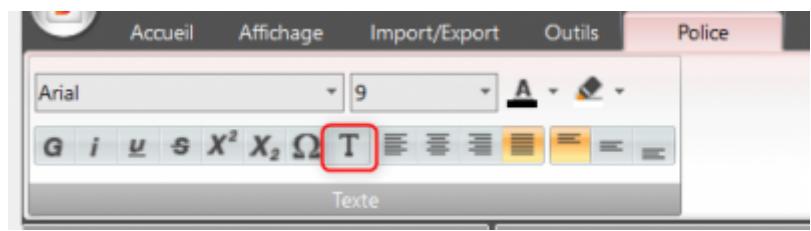

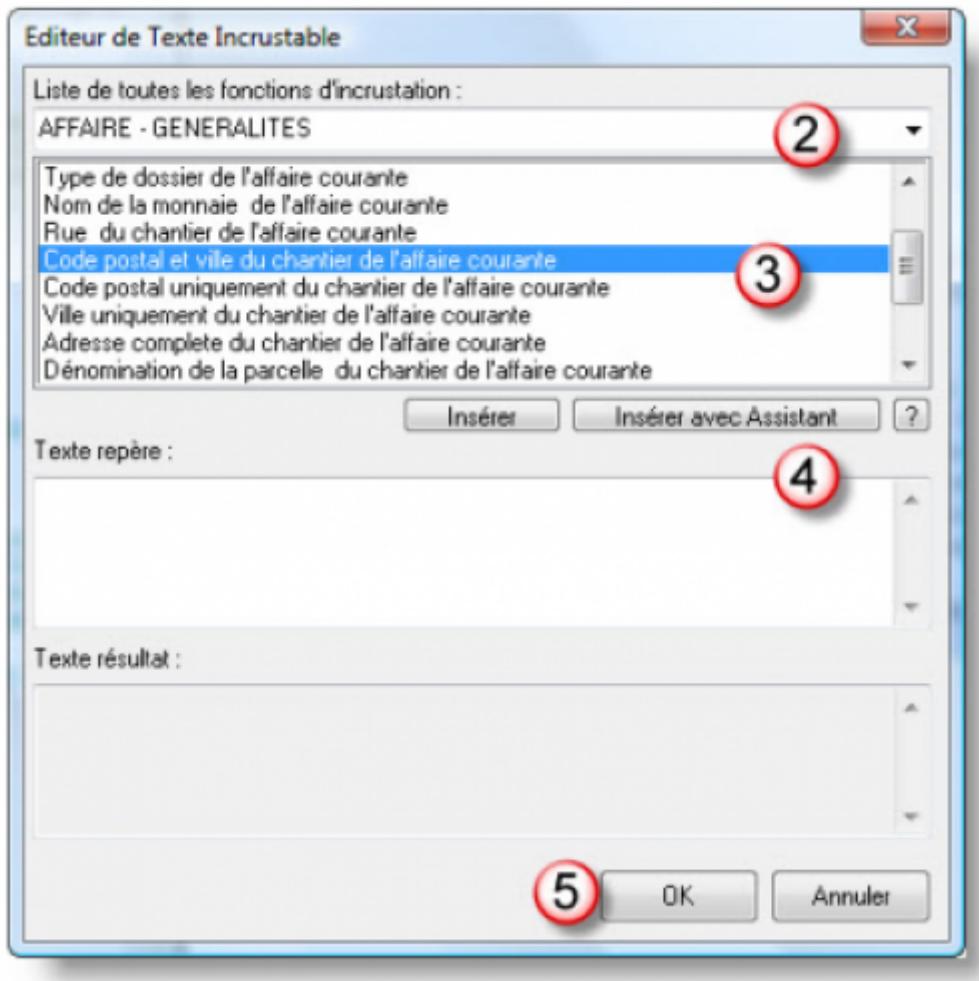

#### Le résultat devrait être celui-ci

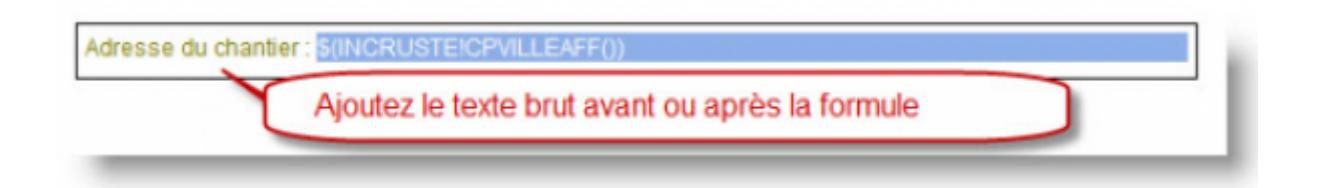

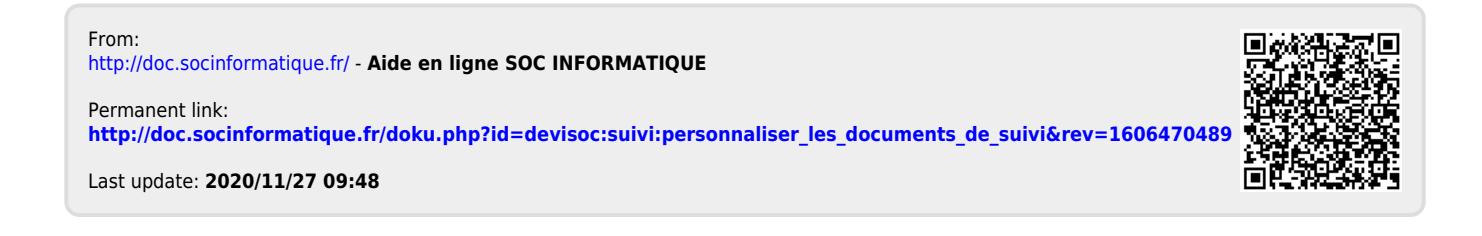